# **Notendahandbók fyrir Mentor**

## **-Nemendur -**

**(Uppfært mars 2022)**

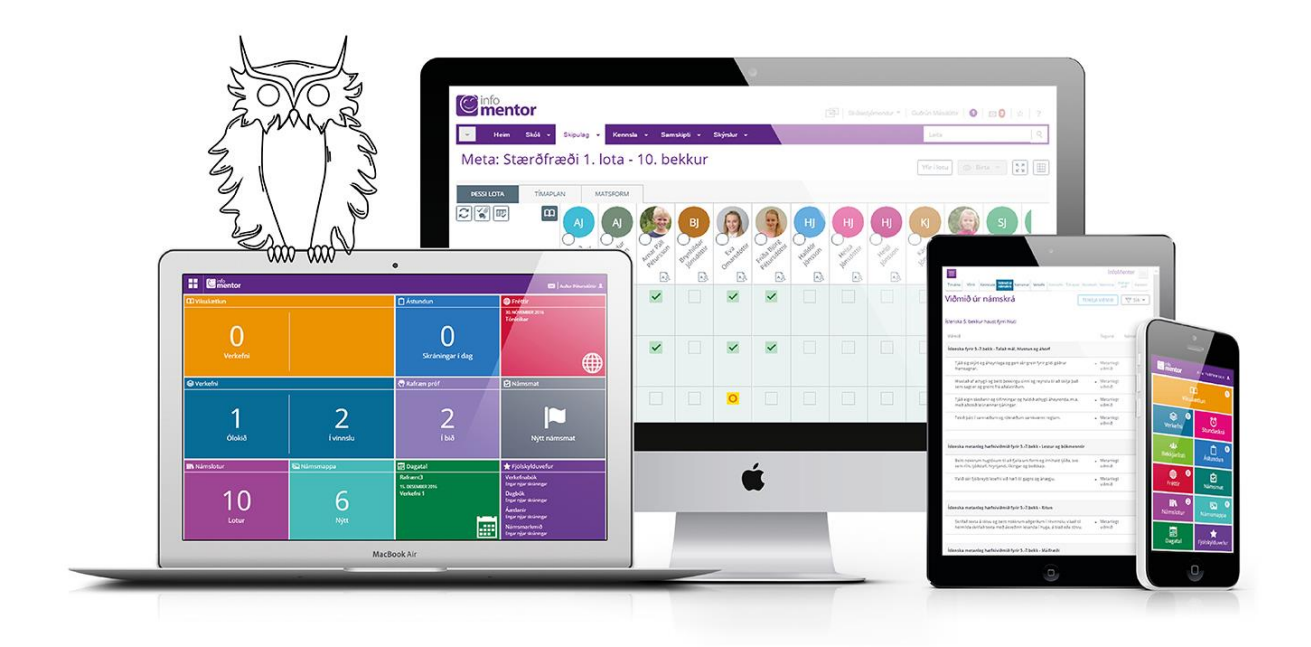

# Velkomin í Mentor

**Þessi handbók er ætluð nemendum sem nota Mentor kerfið. Nemendur geta ýmist skráð sig inn á kerfið í gegnum vefinn eða notað appið.**

**Leitaðu ávallt fyrst til skólans ef þú lendir í vandræðum með kerfið. Ef skólinn getur ekki leyst málið hefur hann samband við Mentor og óskar eftir aðstoð.** 

## **1. Minn Mentor**

Nemendur eiga sitt heimasvæði í Mentor sem kallast *Minn Mentor.* Þar er hægt að fylgjast með þeim upplýsingum sem skólinn skráir í tengslum við nám, námsframvindu og tilkynningar. Hægt er að skrá sig inn á svæðið í gegnum heimasíðu Mentor [www.infomentor.is](http://www.infomentor.is/) eða í gegnum Minn Mentor appið.

Yfirleitt býr kennari til lykilorð í samráði við þig. En ef þú ert með skólanetfang getur þú farið þessa leið:

**Skráning í gegnum [www.infomentor.is.](http://www.infomentor.is/)** Smellt er á efnisyfirlitið (þrjú strik í hægra horni) og síðan á "Innskráning". Notendanafnið er kennitalan þín. Ef þú ert nýr notandi eða hefur gleymt lykilorðinu smellir þú á "Gleymt lykilorð" og slærð inn kennitöluna þína. Þá færðu senda slóð í tölvupósti (blár hlekkur) til að búa til nýtt lykilorð í tölvupósti **á það netfang sem skólinn hefur skráð í Mentor**. Við fyrstu innskráningu þarftu að búa þér til þitt eigið lykilorð.

Í framhaldi af því að fá sendan hlekk fyrir nýtt lykilorð og þú hefur skráð þig inn í kerfið, færðu boð um að nýta þér pin aðgang. Þú hefur val um að hafna því og getur áfram innskráð þig með notendanafni og lykilorði. Ef þú kýst að nýta þér pin aðgang þá velur þú þér þér fjögurra tölustafa pin sem þú notar næst þegar þú skráir þig inn í kerfið.

Einnig getur þú beðið aðstandendur þína sem eru með aðgang að Mentor kerfinu að búa til lykilorð fyrir þig.

#### **Að búa til lykilorð fyrir nemandann:**

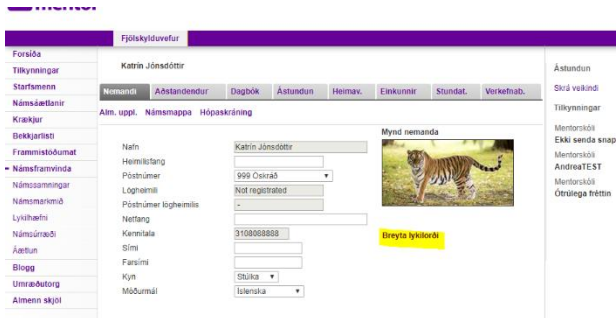

Aðstandandi getur stofnað aðgang fyrir þig með því að búa til lykilorð að Mentor.

Aðstandi þinn fer þá inn á Minn Mentor **á vefnum** (ekki í Appinu). Smellir á fjólubláu flísina, *Fjölskylduvefur.* Þar er smellt á flipann *Nemandi* og þá birtist forsíða nemendaspjaldsins (sjá mynd). Fyrir neðan myndina af þér stendur

Þegar þú hefur skráð þig

 $\delta t \delta$  – Prouto DIM þú ert þá eru í hægra í hægra í hægra í hægra í hægra í hægra í hægra í hægra í hægra í hægra í hægra í hægra í

**inn** Breyta lykilorði

App stillingar

 $\bigcirc$  Stillingar

**心** Útskrá

**Breyta lykilorði** og þegar smellt er á það opnast nýr gluggi þar sem hægt er að búa til lykilorð fyrir nemandann.

#### **Innskráning í gegnum Appið**

Mentor appið er sótt í Google play store (Android) eða App store (Ios) með símanum. Sláðu inn leitarorðið **Infomentor** í leitina og sæktu forritið. Þegar búið er að sækja forritið opnar þú það og skráir þig inn á notendanafni (kennitalan þín) og lykilorði. Þú þarft aðeins að gera þetta í fyrsta skipti og síðan aftur ef þú útskráir þig úr Mentorappinu.

Ef þú ert ekki með **lykilorð** að Mentor getur þú farið eftirfarandi leiðir:

- Aðstandandi getur hjálpað þér sjá leiðbeiningar hér að ofan.
- Hægt er að fá aðstoð í skólanum hjá stjórnanda, ritara eða umsjónarkennara. Starfsmaður fer inn á nemendaspjaldið þitt í kerfinu og smellir á Breyta lykilorði.
- Ef þú ert með skráð netfang í Mentor getur þú farið á síðuna okkar [www.mentor.is](http://www.mentor.is/) og á innskráningarsíðuna. Þar smellir þú á Gleymt/nýtt lykilorð og skráir þína kennitölu og staðfestir. Þú færð þá tölvupóst sem leiðir þig áfram.

#### **2. Stillingar**

Hér breytir þú lykilorðinu í það sem þér finnst þægilegt að muna. Það gilda þó reglur um öryggi lykilorða.

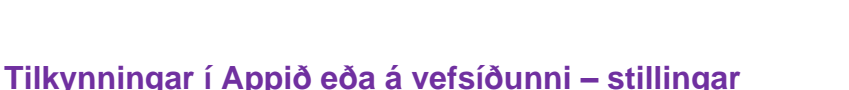

Nemendur fá upplýsingar um nýjar færslur í Mentor eins og t.d. um nýtt námsmat, nýja skráningu í heimavinnu, ástundunarskráningu o.fl. í **Minn Mentor** í appinu eða á vefnum með því að smella á bjölluna efst á síðunni.

Nemendur geta sjálfir stillt hvaða tilkynningar þeir vilja fá með því að smella á **Tilkynningar í símann** í appinu eða **Smelltu á tilkynningar** á vefnum. Ef þú vilt ekki fá tilkynningar þá skaltu afhaka það sem þú vilt ekki fá upplýsingar um.

Athugaðu að ef þú er með stillt á að fá tilkynningar en færð þær ekki hvort að innri stillingar á appinu í símanum þínum er með lokað fyrir tilkynningar. Til þess að skoða það ferðu í stillingar (settings) í símanum þínum, opnar appið og athugar hvernig stillingar fyrir tilkynningar (notifications) fyrir þetta tiltekna app er í símanum þínum.

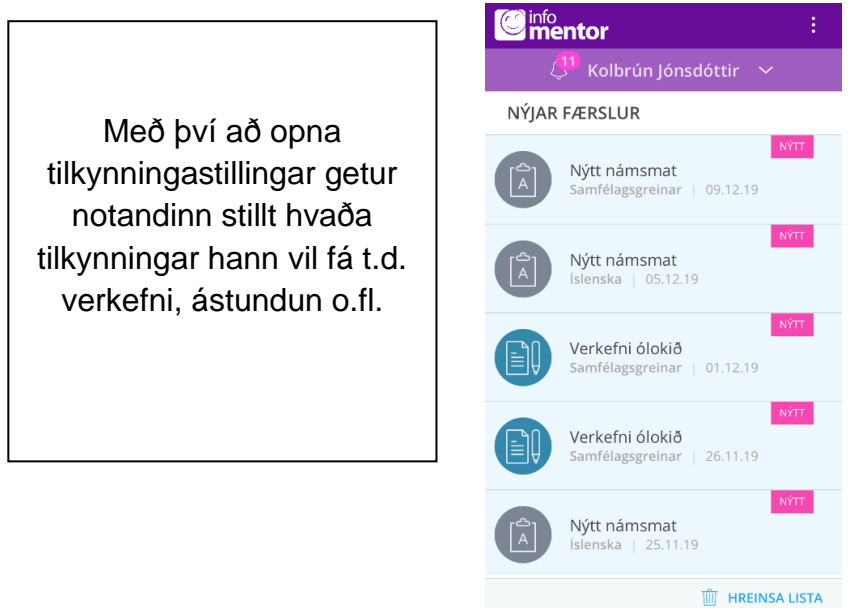

## **3. Möguleikar á Minn Mentor**

Á **Minn Mentor** birtast nokkrir möguleikar (flísar) sem skólinn hefur val um að nýta til að setja inn upplýsingar. Skólar stjórna sjálfir hvaða flísar þeir velja að hafa opnar og hvaða upplýsingar þeir velja að setja inn. Því geta skjámyndir verið mismunandi á milli skóla.

Athugið þó að flísin sem kallast **Fjölskylduvefurinn** er aðeins aðgengileg með því að skrá sig í gegnum vefinn og er fjólubláa flísin (sjá langsniðs mynd).

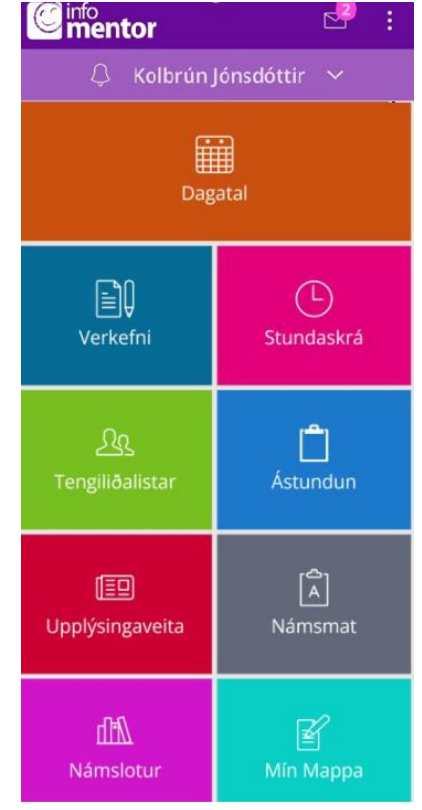

## **Skjáskot af** *appi* **og vef**

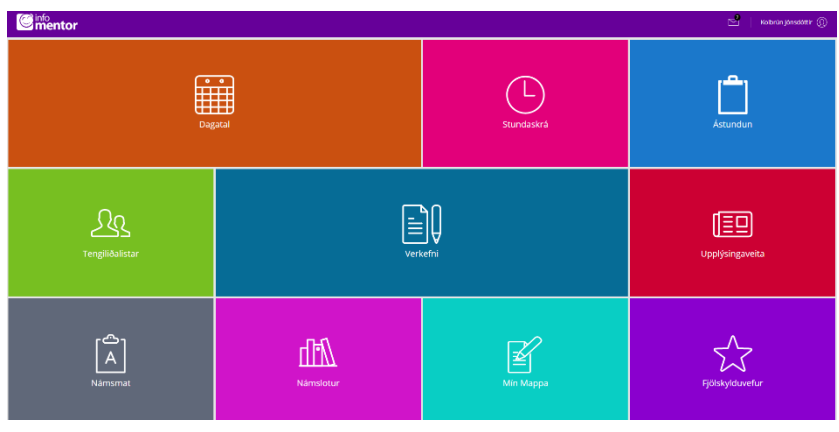

Hér verður heimasvæðið og virknin að baki algengustu flísanna útskýrð nánar.

#### **Tilkynningabjallan:**

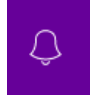

Bjallan efst á síðunni sýnir fjölda ólesinna tilkynninga frá skóla. Athugið að hljóð berast frá bjöllunni í lok dags vegna tilkynninga en oftar ef t.d. ástundun eða nýtt námsmat hefur verið skráð.

Athugið að tilkynningar eru aðeins sýnilegar á vefnum eða í appinu og eru ekki sendar með tölvupósti.

#### **Dagatal:**

Skólar geta skráð viðburði, frídaga og annað inn á dagatalið kjósi þeir að nýta þennan möguleika. Heimavinnan birtist hér einnig.

#### **Verkefni:**

Hér má sjá þau verkefni sem lögð hafa verið fyrir nemandann/hópinn. Þau eru flokkuð í 3 flokka: Ólokið, Í vinnslu og Lokið Í sýn nemendans getur nemandinn sjálfur merkt við að verkefni sé lokið eða fært það úr flokkunum *ólokið*, *í vinnslu* yfir í *lokið*. Einnig færist verkefni yfir í *Lokið* ef kennari hefur skráð verkefnið sem lokið. Skoðið kafla 4 til að fá nánari lýsingu á hvernig á að skila verkefnum.

#### **Stundaskrá:**

Undir flísinni er stundaskrá nemenda aðgengileg.

#### **Tengiliðalistar:**

#### **a. Bekkjarlisti:**

Ef nemandi velur bekkjarlista getur hann séð nöfn allra nemenda í bekknum.

#### **b. Starfsmannalisti:**

Skólar geta ákveðið hvort þeir nýta sér að hafa starfsmenn sýnilega á þessum lista. Hægt er að birta nöfn allra starfsmanna í skólanum.

#### **Ástundun:**

Nemendur geta fylgst með mætingu sinni í gegnum þessa flís. En hægt er að fylgjast með því hvort koma frávik í ástundunarskráningar.

Í síunni (merki) efst á vinstri hluta flísarinnar er hægt að kalla fram yfirlit yfir skráðar fjarvistir.

## **Upplýsingaveita:**

Undir þessari flís birtast fréttir sem settar eru inn af skólanum, ef þeir nota þann möguleika í kerfinu. Þá getur skólinn einnig sett hér inn skjöl sem tengjast skólastarfinu og hlekki á aðrar vefsíður.

#### **Námsmat:**

Hér birtist námsmat nemenda og svokölluð hæfnikort samkvæmt þeim viðmiðum sem liggja til grundvallar hverri námsgrein. Sumir skólar setja líka inn heildareinkunn sem tekin er saman t.d. við lok skólaárs. Þarna geta nemendur valið hverja námsgrein fyrir sig til að skoða námsmatið. Hægt er að skoða metin viðmið og heildarlista.

Þegar skólinn opnar fyrir sjálfsmat hjá nemendum birtist það undir þessari flís. Þú ýtir þá á reitinn og færð val um möguleika um að setja inn mat.

#### **Námslotur:**

Hér er hægt að skoða þær námslotur sem skráðar eru af kennurum. Hér er að finna yfirlit, áætlun, verkefni og viðmið námsskrár í lotunni. Misjafnt er eftir skólum hversu langt tímabil námslotur ná yfir og hversu margar lotur tilheyra hverri grein.

#### **Mín Mappa:**

Í námsmöppu nemenda eru vistuð ýmis skjöl sem skólinn velur að vista. Þarna er t.d. algengt að vistuð séu vitnisburðarskírteini nemenda að vori. Þarna má líka finna dagbókarfærslur að því gefnu að skólinn noti nýja útgáfu dagbókar til að skrá færslurnar. Sá sem skráir færsurnar getur valið hvort þær eru birtar nemendum eða aðeins aðstandendum.

Í þessari flís gefst einnig kostur á að skoða vistun skjala fyrri skólaára.

## **4. Verkefni – Að skila verkefni í gegnum Minn Mentor**

Nemendur geta skilað verkefnum á rafrænan hátt í gegnum Minn Mentor svæði nemenda. Ef kennari hefur skráð verkefni í Mentor og óskar eftir að nemandi skili því með rafrænum hætti þá er fyrsta skrefið fyrir nemandann að opna verkefnaflísina:

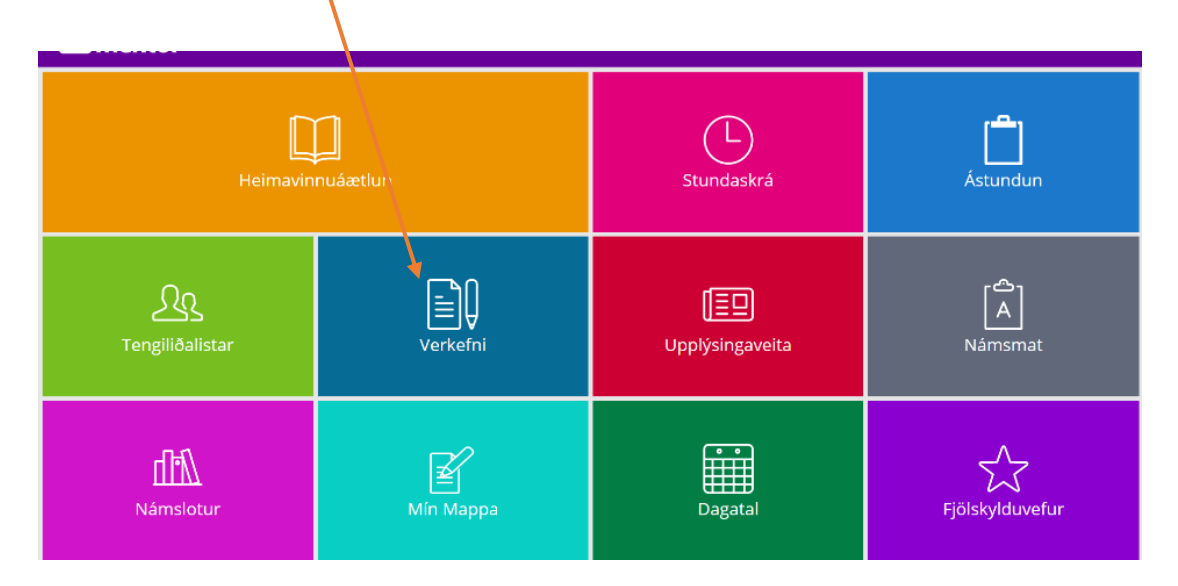

Þá sér nemandi öll verkefni sem skráð hafa verið á hann. Verkefnin eru flokkuð í þrjá flokka, ólokið, í vinnslu og lokið.

Með því að smella á verkefni sem á að skila þá opnast það. Hér er t.d. Verkefni í íslensku sem heitir Sögugerð. Með því að smella á Hlaða inn skrá getur nemandinn hengt við þau skjöl sem hann þarf að skila í tengslum við verkefnið. Þessi skjöl geta verið textaskjöl (t.d.word, PDF, excel), myndir og myndskeið.

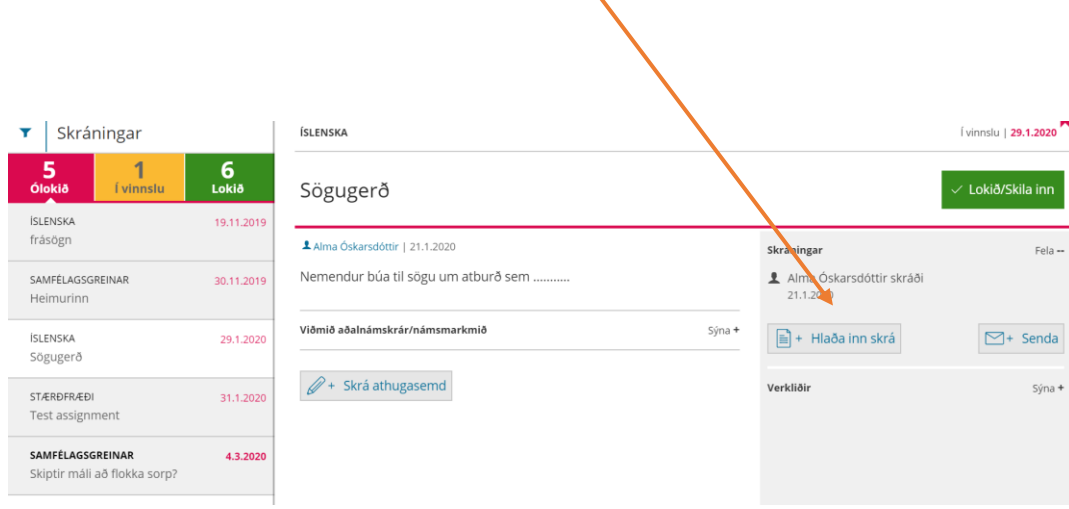

╲

#### Hér getur nemandinn einnig sent skilaboð á kennarann ef þarf:

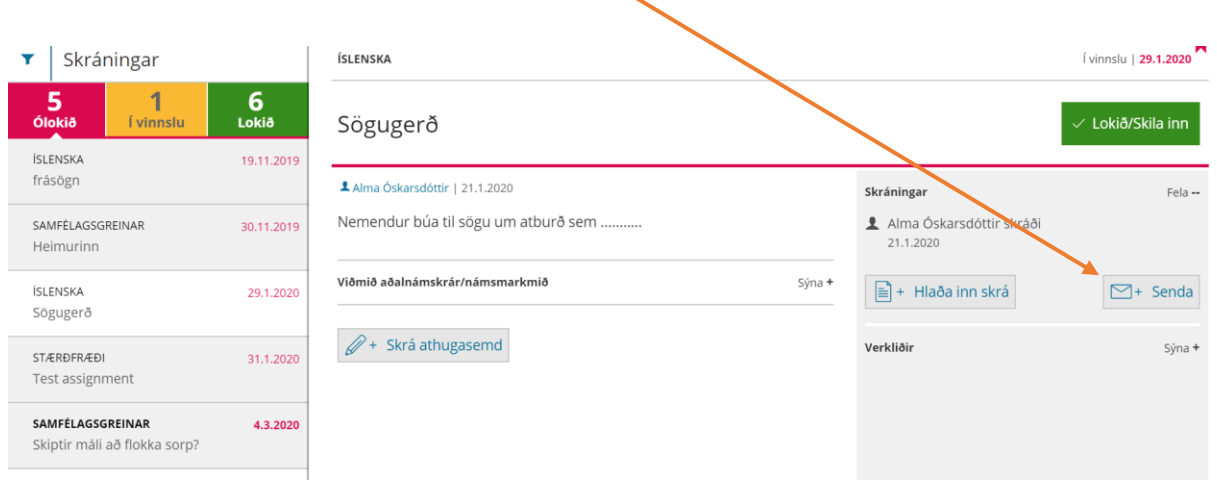

Þegar nemandinn hefur lokið við verkefnið hvort sem hann þarf að senda skjal til baka eða ekki þá getur hann ávallt skráð verkefni sem lokið með því að smella á græna hnappinn Lokið/skila inn og þá færist verkefnið út flokknum Ólokið eða í vinnslu yfir í lokið.

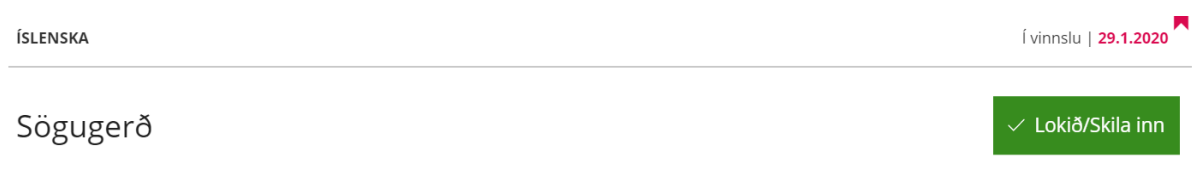

## **Gangi þér vel!**